## **Nastavení čtečky Honeywell MS5145**

Pokud došlo k výměně čtečky čárového kódu, je třeba ji nastavit pomocí dvou kódů.

Postup:

- 1) Tento návod si vytiskněte.
- 2) Zapojte čtečku do USB zástrčky a vyčkejte až pípne.
- 3) Načtěte kód **Recall Defaults**, který smaže všechna nastavení čtečky.

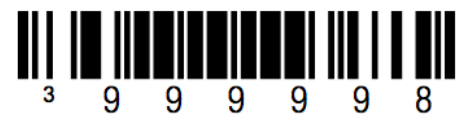

## **Recall Defaults**

4) Načtěte kód **CR Suffix ON**. Čtečka několikrát zapípá, což znamená, že první nastavení je v provedeno správně.

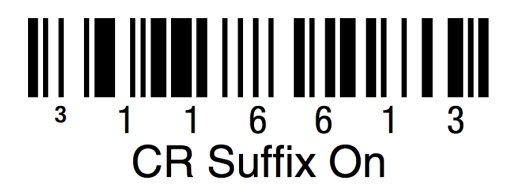

5) Načtěte druhý kód **USB Serial Emulation.** Čtečka opět zapípá.

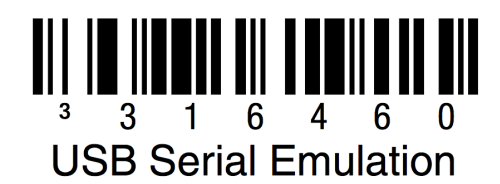

6) Vypněte POHODU a odhlaste se ze vzdálené plochy. Opět se přihlaste na sever, zapněte POHODU a po otevření Kasy zkuste načíst čárový kód zboží.

Pokud je zboží uloženo do dokladu, máte úspěšně nastaveno.

## **Instalace ovladače pro virtual COM RS232**

- 1. Stáhnete ovladače z www.anowest.com/ODB/ANOWEST/honeywell 5145.zip
- 2. rozbalte na ploše svého PC a rozkliknete,
- 3. najděte soubor s názvem **Setup**,
- 4. pravým tlačítkem myši klikněte na soubor **Setup** a zvolte *Spustit jako správce*
- 5. po dokončení instalace znovu připojte čtečku, vyhledejte, jaké číslo COM portu bylo čtečce přiděleno.